# **Kurzanleitung eSteuerKonto**

## **Registrierung**

Um das eSteuerKonto nutzen zu können, müssen Sie sich authentifizieren. Nachfolgender Ablauf führt Sie durch den Registrierungsprozess:

1. Als erstes müssen Sie ein Benutzerkonto auf der Homepage der Stadt Adliswil www.adliswil.ch eröffnen:

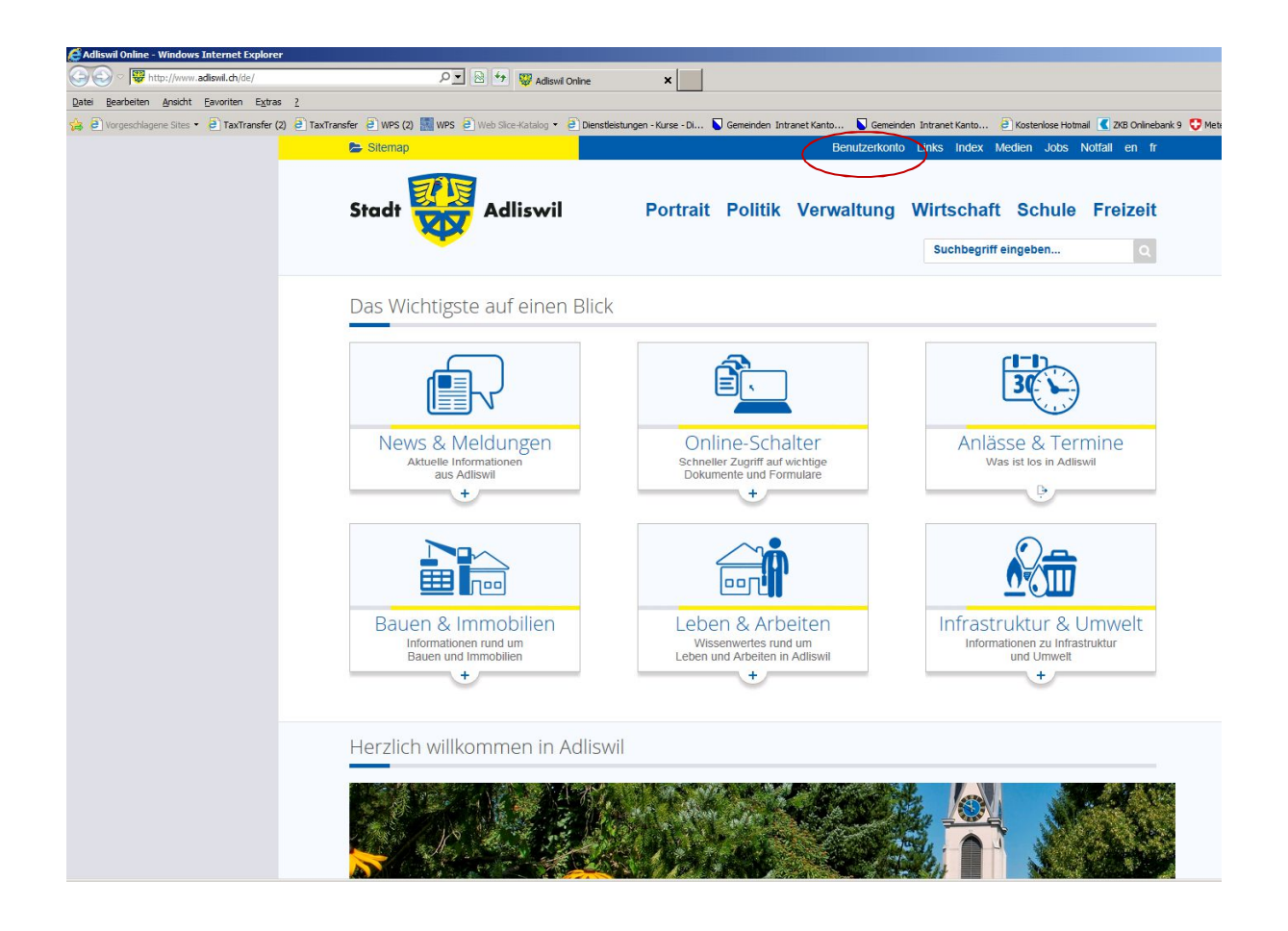

### **Benutzerkonto erstellen**

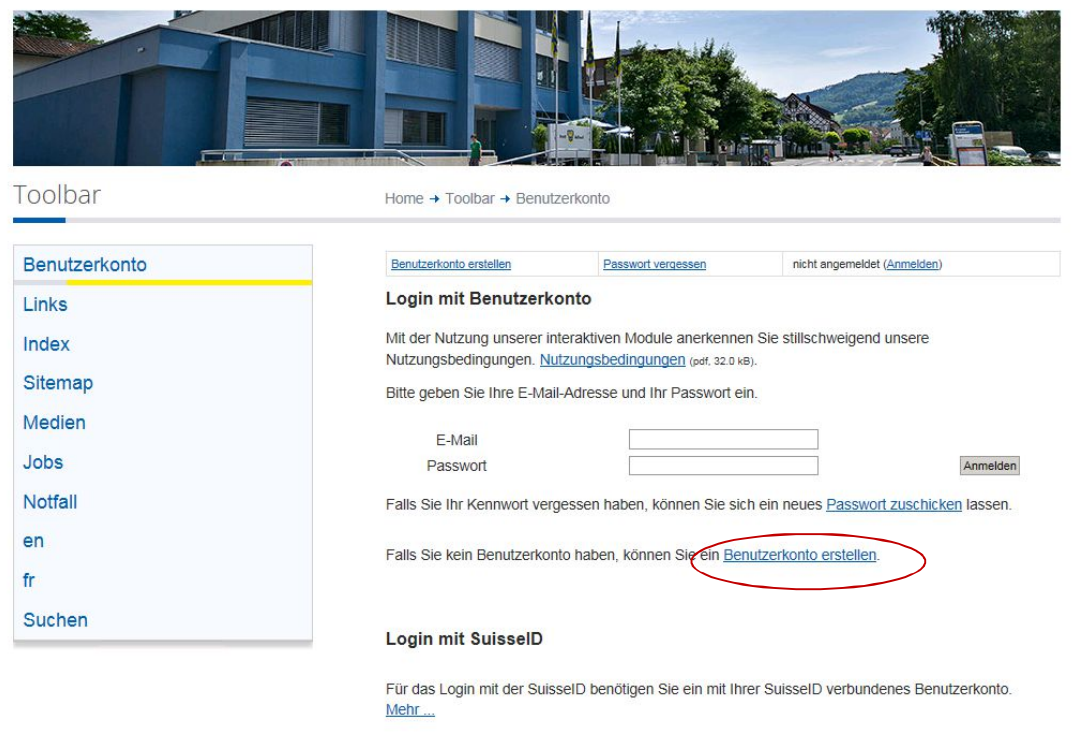

Log in with SuisselD

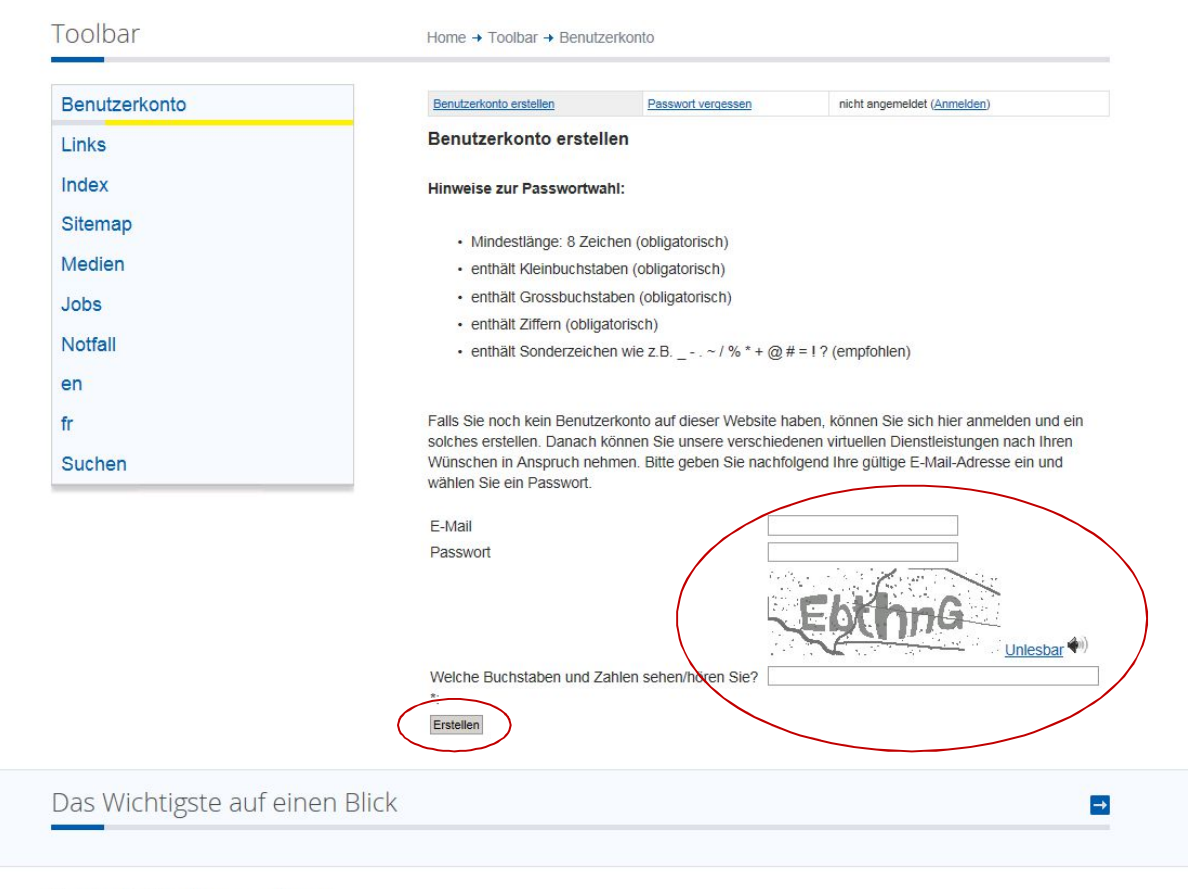

Kontakt Stadtverwaltung

2. Die angegebene Mail-Adresse muss verifiziert werden, indem man das zugestellte Mail über den im Mail erhaltenen Link bestätigt.

3. Ist man im Portal eingeloggt, müssen Sie sich zusätzlich für das eSteuerKonto registrieren, damit sichergestellt werden kann, dass die Person, welche sich registriert, auch wirklich der entsprechende Steuerpflichtige ist:

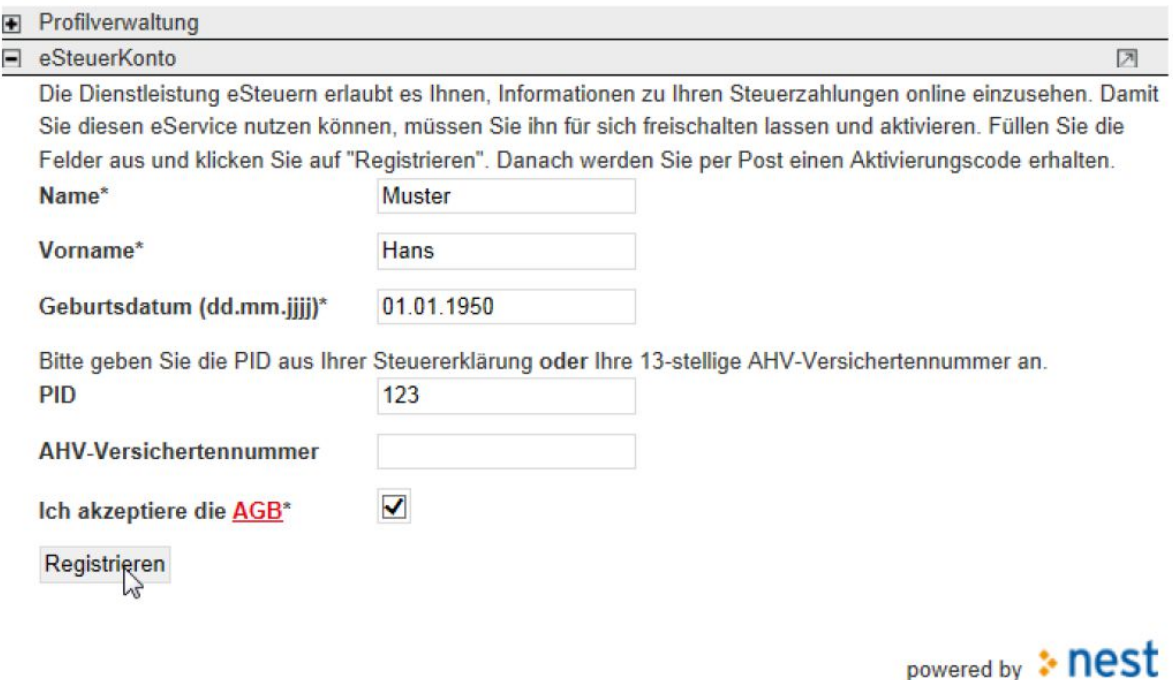

Achten Sie bitte darauf, dass Name und Vorname exakt gleich geschrieben sind wie auf den amtlichen Formularen, wie z.B. auf der Steuererklärung.

## **Aktivierung**

4. Sie erhalten anschliessend per Post ein Aktivierungsschreiben mit dem Aktivierungscode, welchen Sie nun in Ihrem eSteuerKonto eingeben und somit Ihre eSteuerKonto-Registrierung abschliessen können:

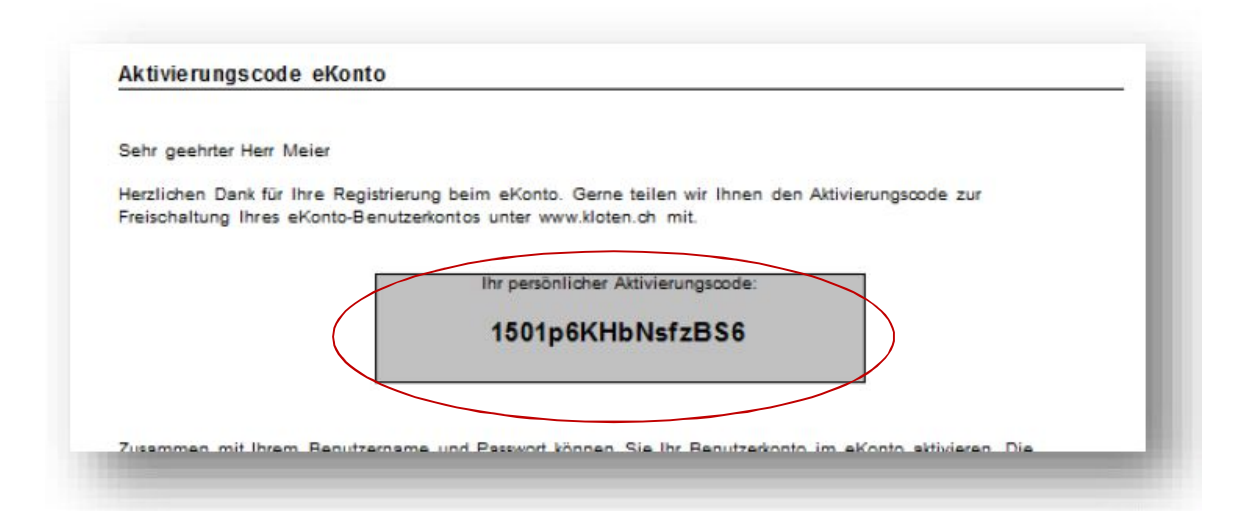

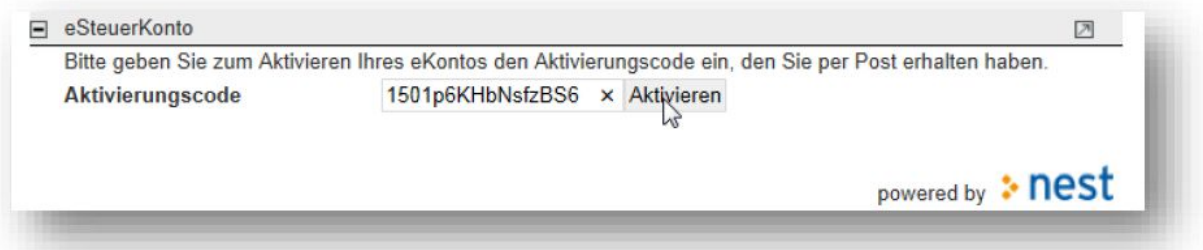

#### **ACHTUNG**

#### **Das eSteuerKonto ist unbedingt innert 30 Tagen mit dem Aktivierungscode zu**

**aktivieren.** Eine spätere Aktivierung ist mit dem zugestellten Aktivierungscode nicht mehr möglich. Eine erneute Registrierung kann dann nur noch durchgeführt werden, wenn Sie Ihr Benutzerkonto deaktivieren und anschliesst ein neues Benutzerkonto erstellen (eMail und Passwort müssen nicht geändert werden).

5. Die Eingabe des Aktivierungscodes ist nur einmal notwendig. Danach können Sie sich normal über Ihr erfasstes Login einloggen und eSteuerKonto nutzen:

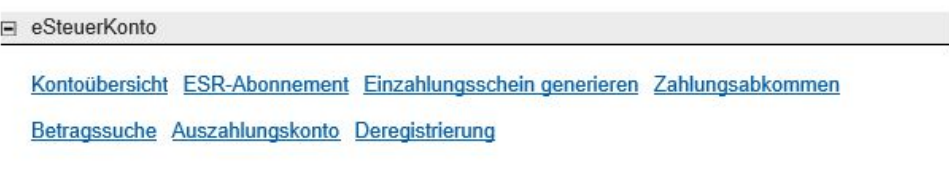

powered by: nest

Viel Spass beim Benutzen Ihres eSteuerKontos.

Ihr Steuer-Team der Stadt Adliswil